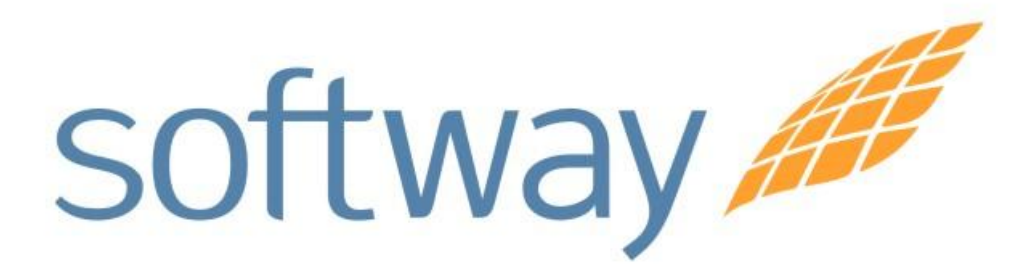

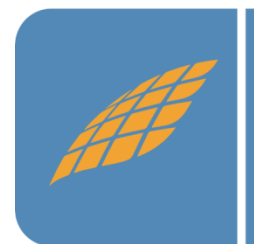

*Novas Funcionalidades DataCollection versão 2.90*

**Buenos Aires** São Paulo Rio de Janeiro **Belo Horizonte** Porto Alegre Curitiba São José dos Campos

#### Campinas

Rua Conceição 233 Sala 604 - Centro Campinas - SP CEP:13010-050

www.softwaysa.com contato@softwaysa.com

### *1. Classificação Etária do Rebanho*

Após a importação do arquivo de carga no DataCollection com os dados de uma propriedade é possível consultar a classificação etária desse rebanho, quantidade de brincos disponíveis, animais mortos e vendidos, basta clicar na aba "Classificação Etária do Rebanho", escolher um "Criatório/Produtor" para saber a quantidade de animais por idade e sexo, além é claro animais mortos, vendidos e quantidade de brincos disponíveis.

Caso queira consultar a classificação etária de um determinado pasto ou lote, basta escolher no combo "Pasto Trace" de um pasto ou lote existente no rebanho.

É possível também gerar um arquivo .pdf com a faixa etária dos animais dos criatórios ou do pasto selecionado, permitindo que o arquivo seja impresso.

**Obs.: Todos os dados de faixa etária dos animais são baseados no último arquivo de carga importado no Datacollection.**

Campinas

Rua Conceição 233 Sala 604 - Centro Campinas - SP CEP:13010-050

www.softwaysa.com contato@softwaysa.com

**Buenos Aires** São Paulo Rio de Janeiro **Belo Horizonte** Porto Alegre Curitiba São José dos Campos

2

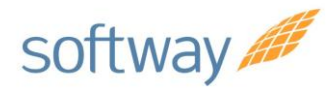

# Manual de Instruções DataCollection

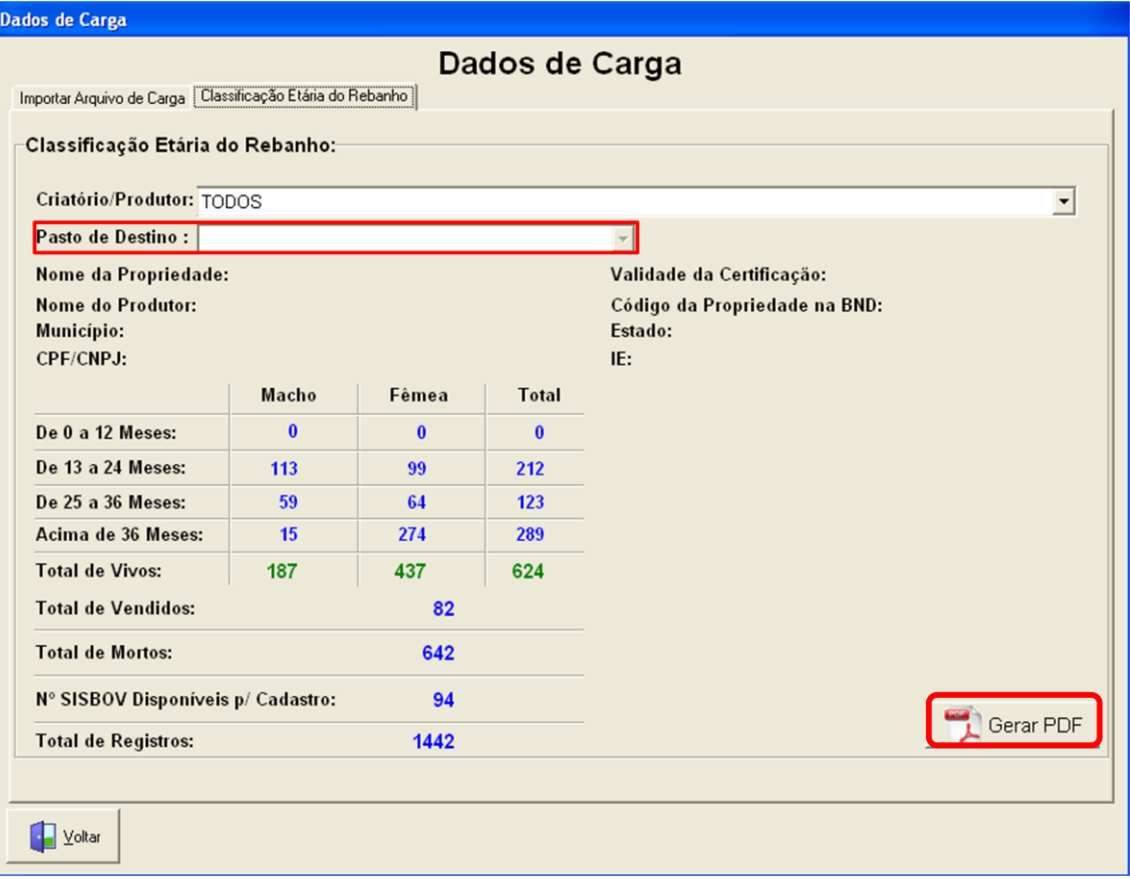

Campinas

Rua Conceição 233 Sala 604 - Centro Campinas - SP CEP:13010-050

www.softwaysa.com contato@softwaysa.com

São Paulo Rio de Janeiro **Belo Horizonte** Porto Alegre Curitiba São José dos Campos

**Buenos Aires** 

3

### *2. Filtros de Segurança*

A tela de tronco "Cadastramento" permite ao produtor selecionar somente o "Intervalo SISBOV" enquanto as outras telas de "Entrada", "Saída", "Manejo" e "Inventário" possuem os seguintes filtros: "Liberação para Abate" ("Quarentena na Propriedade", "Noventena em Zona Habilitada", "Liberação BND", "Identificado até 10 meses" e "Idade Inferior a 37 meses"), "Pasto/Lote de Origem", "Raça", "Intervalo SISBOV", "Sexo" e "Idade entre (Meses)".

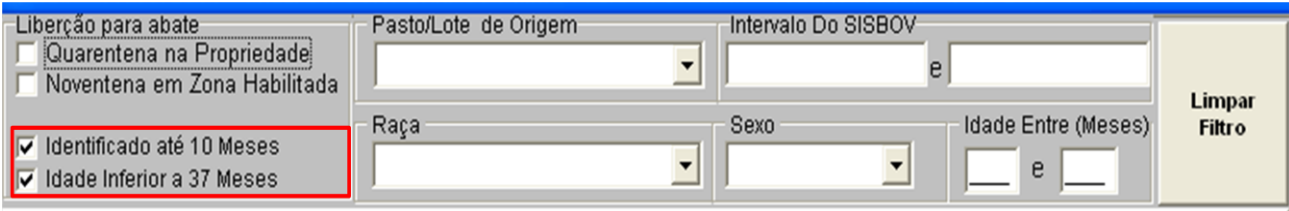

# *3. Inseminação Artificial*

A aba "Inseminação/Prenhez" é encontrada nas telas de curral "Manejo" e "Inventário" e possui as seguintes informações a serem preenchidas: "Touro Reprodutor", "Escore Corporal", "Diagnóstico de Prenhez" e "Estagio de Prenhez".

O diagnóstico de prenhez permite determinar a existência e duração da gestação. O conhecimento da existência ou não da prenhez, facilita a tomada de decisões que podem interferir no índice de produtividade da propriedade. Decorrido um tempo após a inseminação, a vaca voltará ao curral para ser diagnosticada (prenha ou vazia) ou para identificar o estágio de prenhez (Parição tardia, regular ou adiantada).

Campinas

Rua Conceição 233 Sala 604 - Centro Campinas - SP CEP:13010-050

www.softwaysa.com contato@softwaysa.com

São Paulo Rio de Janeiro **Belo Horizonte** Porto Alegre Curitiba São José dos Campos

**Buenos Aires** 

4

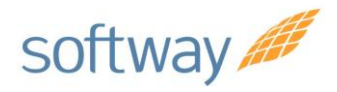

# Manual de Instruções DataCollection

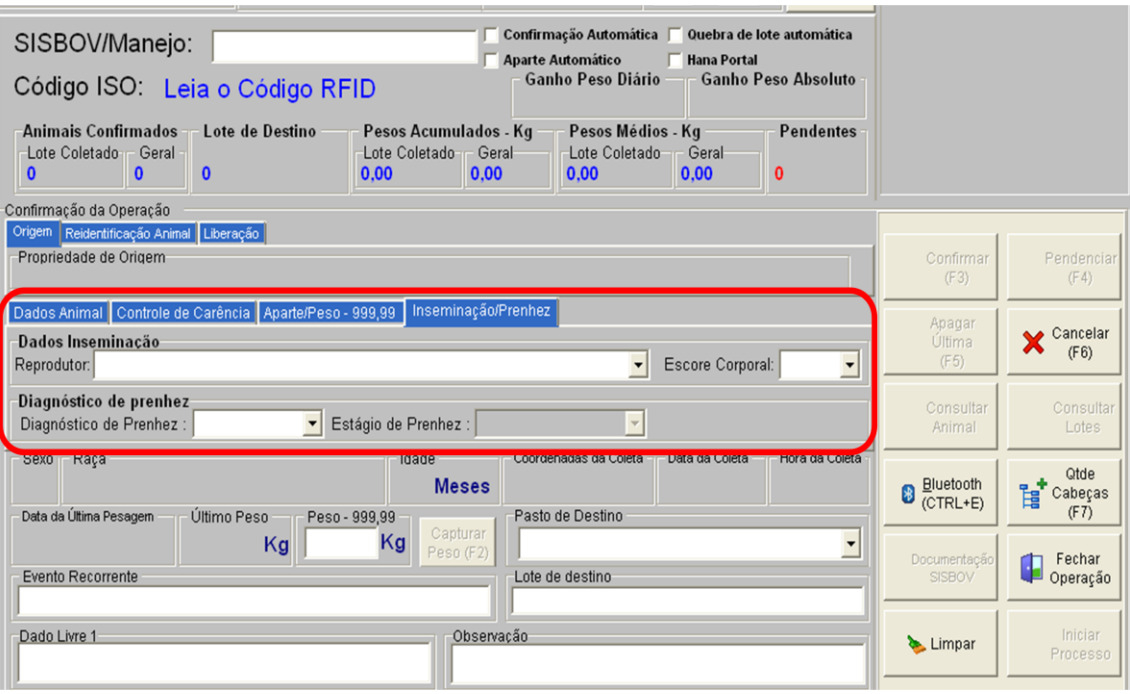

### *4. Relatório de Saída de Animais para COTA HILTON.*

Esse relatório foi desenvolvido para informar ao produtor, alguns dados importantes que atendem os requisitos relacionados à origem dos animais de bovinos destinados a produção de carne in natura "High Quality Beef" – Cota Hilton.

Esta funcionalidade está localizada no botão "6 – Gerar Documentação SISBOV" na opção "6.9 – Relatório de Saída Interno para Cota Hilton", esse relatório será baseado em ocorrências de saída, apresentando todos os dados de cabeçalho (propriedade/produtor), além das colunas com códigos SISBOV, Sexo, Raça, Data de Nascimento essa funcionalidade apresenta duas colunas com dados adicionais: uma coluna com a idade em meses dos animais no ato da identificação dos mesmos e outra coluna com a idade em meses na data de

5

**Buenos Aires** São Paulo Rio de Janeiro **Belo Horizonte** Porto Alegre Curitiba São José dos Campos

#### Campinas

Rua Conceição 233 Sala 604 - Centro Campinas - SP CEP:13010-050

www.softwaysa.com contato@softwaysa.com

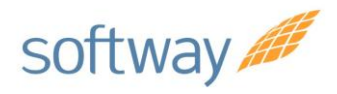

### Manual de Instruções DataCollection

saída dos animais para o abate. E ao final do relatório será informado o total de animais que atendem as duas exigências adicionais da Cota Hilton.

Na tela de curral "Saída", existem mais dois filtros que poderão ser utilizados caso o produtor queira selecionar apenas animais que foram identificados até os 10 meses de idade e/ou animais com idade inferior a 37 meses.

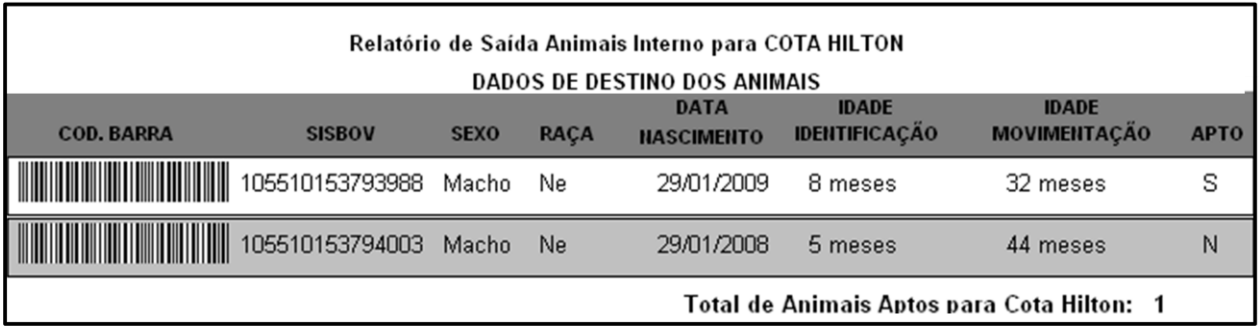

#### Campinas

Rua Conceição 233 Sala 604 - Centro **Campinas - SP** CEP:13010-050

www.softwaysa.com contato@softwaysa.com

**Buenos Aires** São Paulo Rio de Janeiro **Belo Horizonte** Porto Alegre Curitiba São José dos Campos

#### *5. Planilhas Personalizadas*

Para gerar uma "Planilha Personalizada" (Botão 7.8), basta selecionar uma movimentação e escolher a operação realizada, o produtor poderá formular uma planilha escolhendo até trinta informações desejadas em colunas identificadas dentre as opções: SISBOV, Número de Manejo, Código RFID, Código Próprio, Data de Nascimento, Sexo, Idade, Raça, Código da Raça, Peso, Data da Penúltima Pesagem, Ganho de Peso, Lote de Destino, Lote de Origem, Recorrente, Dados Livres 1, Observação, Data da Coleta, Data da coleta GPS, Hora da Coleta, Latitude, Longitude, Novo SISBOV, Novo RFID, Novo Manejo Próprio, Novo Manejo SISBOV, Produto Sanitário, Descrição Sanitária, Dosagem Sanitária, Unidade de Medida, Carência Sanitária, Reprodutor, Código Reprodutor, Usuário, Data de Identificação, Idade que foi identificado, ID da Operação, Diagnóstico de Prenhez, Escore e Estágio de Prenhez.

| <b>Exportar Dados Coletados e Gerar Relatórios</b> |                                       |                                  |                                   |                      |
|----------------------------------------------------|---------------------------------------|----------------------------------|-----------------------------------|----------------------|
| Tipo de Relatório                                  |                                       |                                  |                                   |                      |
| C Cadastramento(Entrada) C Saída                   |                                       | C Inventário                     | C Pendência                       |                      |
| C Entrada                                          | C Manejo                              | C. Morte                         | C Dados da Carga                  |                      |
| Criatório                                          |                                       |                                  |                                   |                      |
| Criatório/Produtor:                                |                                       |                                  |                                   |                      |
| Data de Coleta:                                    | à                                     | <b>Buscar</b>                    |                                   |                      |
| Operação:                                          | Criatório Id Operação                 | Data Saída<br>Data Chegada       | Nota Fiscal Data Coleta           | Otd de Animais       |
|                                                    |                                       |                                  |                                   |                      |
|                                                    |                                       |                                  |                                   |                      |
|                                                    | $\leq$                                |                                  |                                   | $\rightarrow$        |
|                                                    |                                       |                                  |                                   |                      |
| <b>图 Gerar Relatório</b>                           | Gerar Relatório com Detalhe           | Planilha Personalizada           |                                   |                      |
| Exportar planilha<br>$\mathbf x$<br>⊕              |                                       |                                  |                                   |                      |
| Coluna 16                                          | Coluna 17                             | Coluna 18                        | Coluna 19                         | Coluna 20            |
| $\overline{\phantom{a}}$<br>Coluna 21              | $\overline{\phantom{a}}$<br>Coluna 22 | $\vert \cdot \vert$<br>Coluna 23 | $\blacktriangledown$<br>Coluna 24 | 츠<br>Coluna 25       |
| $\blacktriangledown$                               | $\overline{\phantom{a}}$              | $\overline{\phantom{a}}$         | $\overline{\phantom{0}}$          | ▼                    |
| Coluna 26                                          | Coluna 27                             | Coluna 28                        | Coluna 29                         | Coluna 30            |
| $\blacktriangledown$                               | $\overline{\phantom{a}}$              |                                  | $\blacktriangledown$              | $\blacktriangledown$ |
| Salvar Planilha                                    |                                       |                                  | 0 <sup>2</sup>                    |                      |
|                                                    |                                       |                                  |                                   |                      |
|                                                    |                                       |                                  |                                   |                      |
| Voltar                                             | Limpar                                |                                  |                                   |                      |

Figura 37- Tela "Exportar Dados Coletados e Gerar Relatórios/Planilha personalizadas".

7

**Buenos Aires** São Paulo Rio de Janeiro **Belo Horizonte** Porto Alegre Curitiba São José dos Campos

#### Campinas

Rua Conceição 233 Sala 604 - Centro Campinas - SP CEP:13010-050

www.softwaysa.com contato@softwaysa.com